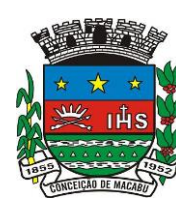

## **ESTADO DO RIO DE JANEIRO**

**IPASCON–**Instituto de Previdência e Assistência dos Servidores do Município de Conceição de Macabu CNPJ. 36.576.106/0001-85

## **ANEXO I**

# **INSTRUÇÕES DE CREDENCIAMENTO NO PORTAL ELETRÔNICO Instruções Básicas**

O objetivo desta ferramenta é o de facilitar o trabalho de todos os envolvidos no processo de Credenciamento. Esta versão contempla o armazenamento de informações e documentos pelos Administradores, Gestores e Distribuidores, a serem utilizadas no credenciamento, junto a este INSTITUTO.

Para o envio das informações, seguem as instruções:

- 1. Os formatos de arquivo permitidos são: PDF, DOC e DOCX;
- 2. Os documentos Contrato Social, DueDiligence ANBIMA e Termo de Análise de Fundos permitem também arquivos nos formatos ZIP e RAR;
- 3. O sistema inclui automaticamente no nome do arquivo um prefixo para identificação do gestor;
- 4. O sistema não permite o envio de arquivos com o mesmo nome de arquivo enviado anteriormente;
- 5. O sistema exibe somente o nome do último arquivo enviado, mas mantém em suas bases de dados todos os arquivos enviados;
- 6. O sistema não permite o envio de arquivos do mesmo tipo com a mesma data de vencimento. Caso haja necessidade de substituir algum arquivo, deverá ser enviado um e-mail para o endereço [ipascon@ipascon.rj.gov.br](mailto:ipascon@ipascon.rj.gov.br) solicitando a substituição do arquivo;
- 7. Obrigatoriedade de envio de todos os documentos do edital;
- 8. Recomendamos o input das informações na seguinte sequência:
	- a. Preenchimento das Informações Cadastrais;
	- b. Upload dos documentos;
	- c. Botão "Salvar".

## **Instruções Operacionais Internas**

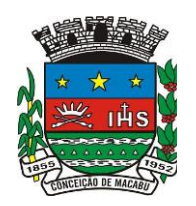

#### **ESTADO DO RIO DE JANEIRO IPASCON–**Instituto de Previdência e Assistência dos Servidores do Município de Conceição de Macabu CNPJ. 36.576.106/0001-85

De posse do login e senha de acesso, cujo acesso está explicitado no Edital, as Instituições Gestoras e Administradoras de Fundos de Investimentos deverão proceder os seguintes passos:

- 1. Acessar o Portal xxx e entrar com o login e senha disponibilizado na área de "Acesso Restrito";
- 2. Ao validar o acesso, será disponibilizada a tela para digitação das informações cadastrais necessárias e obrigatórias, que deverão ser preenchidas pela Instituição, a qual ficará responsável pelos dados informados;
- 3. Após o preenchimento das informações cadastrais, deverão ser anexados, os documentos e formulários obrigatórios, nos respectivos campos de inserção;
- 4. Para o anexo "Termo de Análise de Instituição", caso a Instituição não possua o modelo requisitado, quando do acesso ao sistema, abrirá uma tela com botão de opção para "baixar o modelo", neste caso, clicando no botão, será baixado o modelo padrão do formulário, o qual, deverá ser totalmente preenchido, rubricado, assinado, *scaneado* e anexado no sistema, no próprio campo, no botão anexar;
- 5. Para o anexo "Termo de Análise de Análise do Fundo", caso a Instituição não possua o modelo requisitado, quando do acesso ao sistema, abrirá uma tela com botão de opção para "baixar o modelo", neste caso, clicando no botão, será baixado o modelo padrão do formulário, o qual, deverá ser totalmente preenchido, rubricado, assinado, *scaneado* e anexado no sistema, no próprio campo, no botão anexar;
- 6. Para o anexo "Termo de Análise de Instituição (Distribuidor)", caso a Instituição não possua o modelo requisitado, quando do acesso ao sistema, abrirá uma tela com botão de opção para "baixar o modelo", neste caso, clicando no botão, será baixado o modelo padrão do formulário, o qual, deverá ser totalmente preenchido, rubricado, assinado, scaneado e anexado no sistema, no próprio campo, no botão anexar;
- 7. Os campos de atestados para anexar deverão todos conter os seus respectivos documentos, caso tenha ausência de algum requisito de cadastro

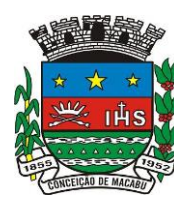

**ESTADO DO RIO DE JANEIRO IPASCON–**Instituto de Previdência e Assistência dos Servidores do Município de Conceição de Macabu CNPJ. 36.576.106/0001-85

ou de anexos de documentos, o sistema não prossegue com o cadastramento, sendo que tem que ser sanado o vício para dar sequência ao credenciamento.

8. Quando acionado o botão "Salvar" o sistema verificará se todas as informações cadastrais foram incluídas e se todos os documentos foram armazenados conforme as opções selecionadas. Estando tudo OK, sem mensagens de inconsistências, estará finalizado o envio das informações para o sistema.